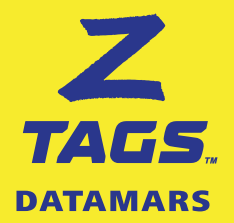

# **Z TAGS ONLINE ORDERINGTOOL**

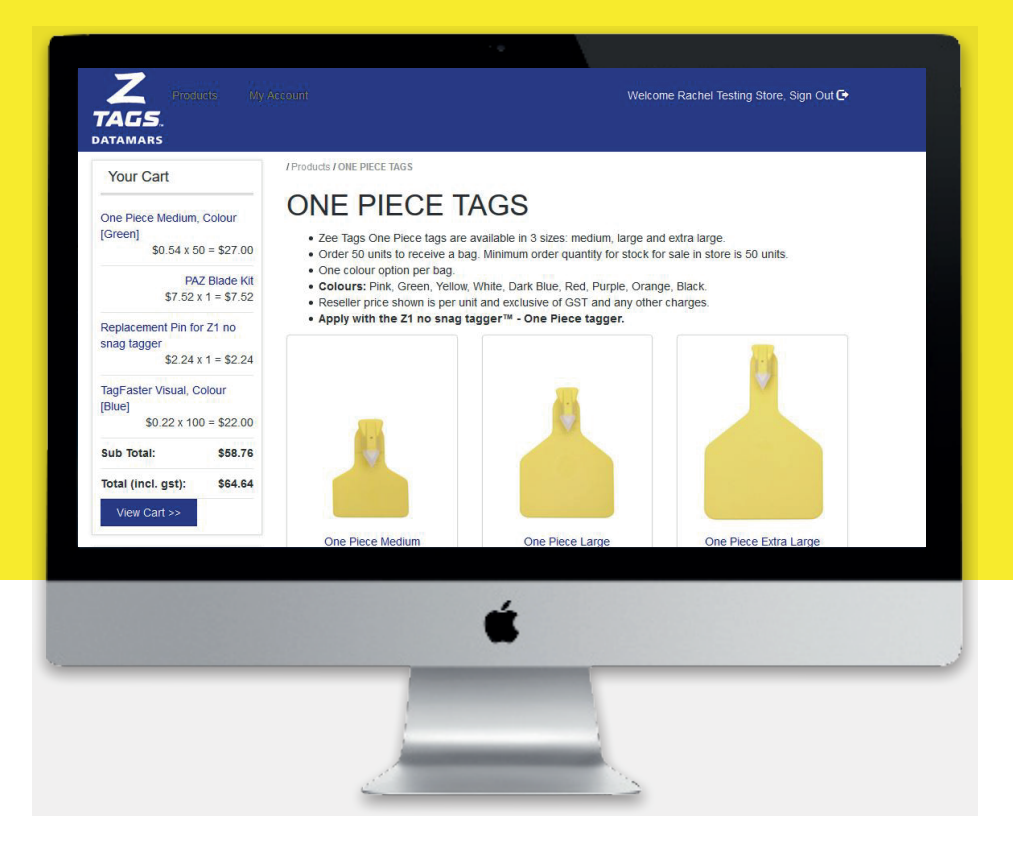

### **DESIGNEDTO ORDER ALL TAGS**

NLIS tags Management tags Taggers and accessories

### **QUICK USER MANUAL**

#### **TABLE OF CONTENTS**

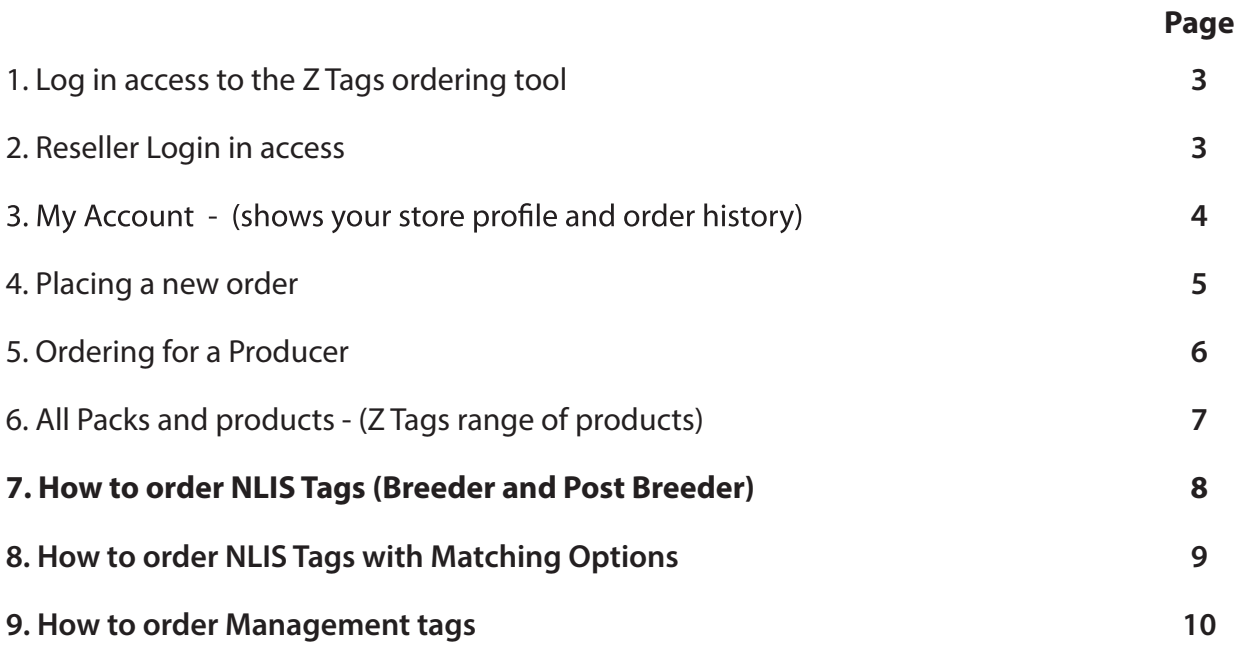

#### **1. Log in access**

The ordering tool is **accessed via the Z Tags website.** Please visit **www.ztags.com** and click on the "AU Retailer Log in" link positioned on the top right hand side corner of the website's home page.

### **Visit the Z Tags website**

**www.ztags.com**

**to access our online tool to order all tag S NLIS TAGS MANAGEMENT TAGS TAGGERS & ACCESSORIES**

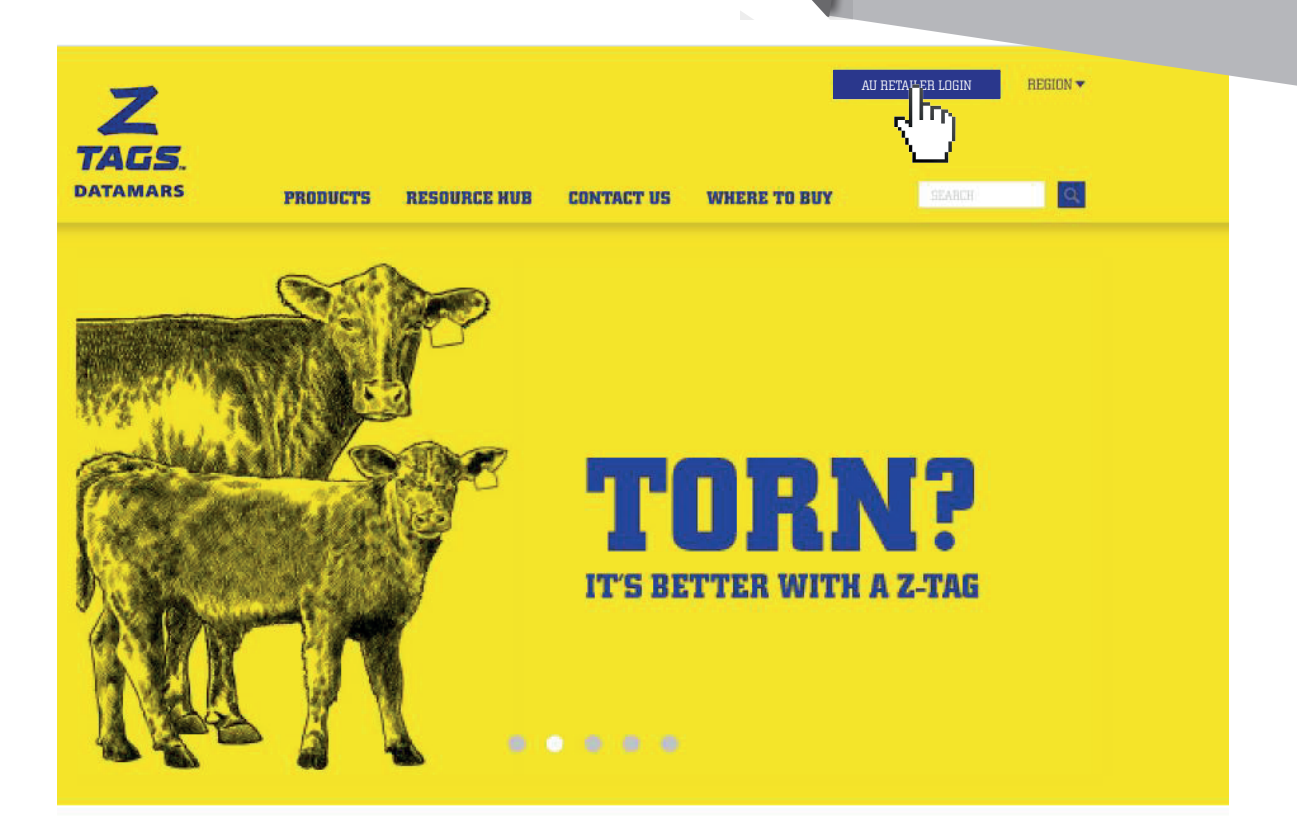

### **FIND THE RIGHT TAG FOR YOUR ANIMALS.**

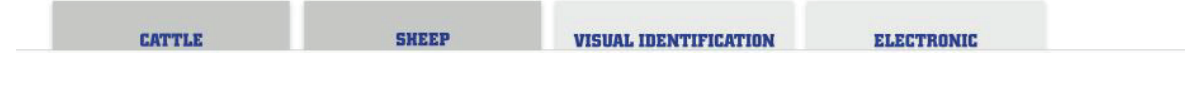

#### **2. Reseller Login In**

Please enter your user name and password which should have been provided to you by your Local Territory Manager. If you don't have your log in details, please contact us on **07 3635 8222** or email **ordersaustralia@datamars.com**

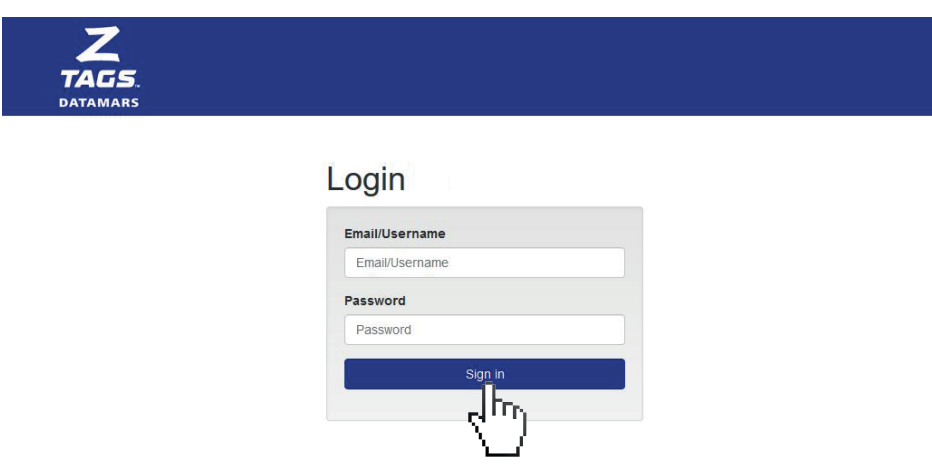

#### **3. My Account**

"My Account" is the first page presented to you every time you log in. On this section you will be able to:

- Update your profile under "Update Store Details" section
- Order for a Producer
- Order Stock for sale in stock
- Overview your previous orders and their status

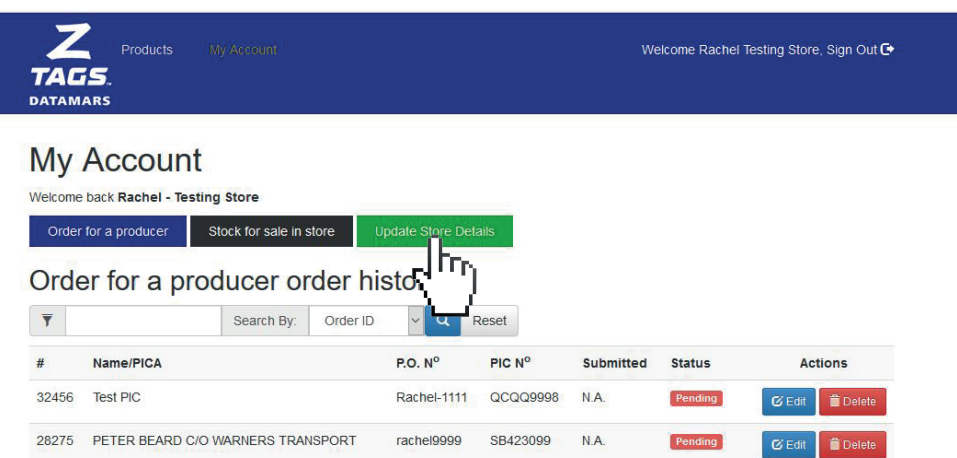

#### Please complete your profile as follows:

- **• Email:**  orders
- **• Store name:** for example Landmark, Eders, CRT
- **• Branch name:** is the "branch" of your store. e.g. Rockhampton, Bombala
- **• Address:** is the physical address for your store.

Then press the **"Save changes"** your profile.

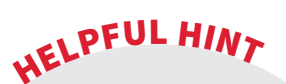

#### **It's very important that** you Update your Profile when you first log in. The importance of this is so that confirmation emails detailing the orders placed are sent to the right email address for your records. **Please note this is a step you only need to do once.**

Helpful History<br>History My Account Welcome Rachel Testing Store, Sign Out C **DATAMARS** 

#### **Update Profile**

N 1

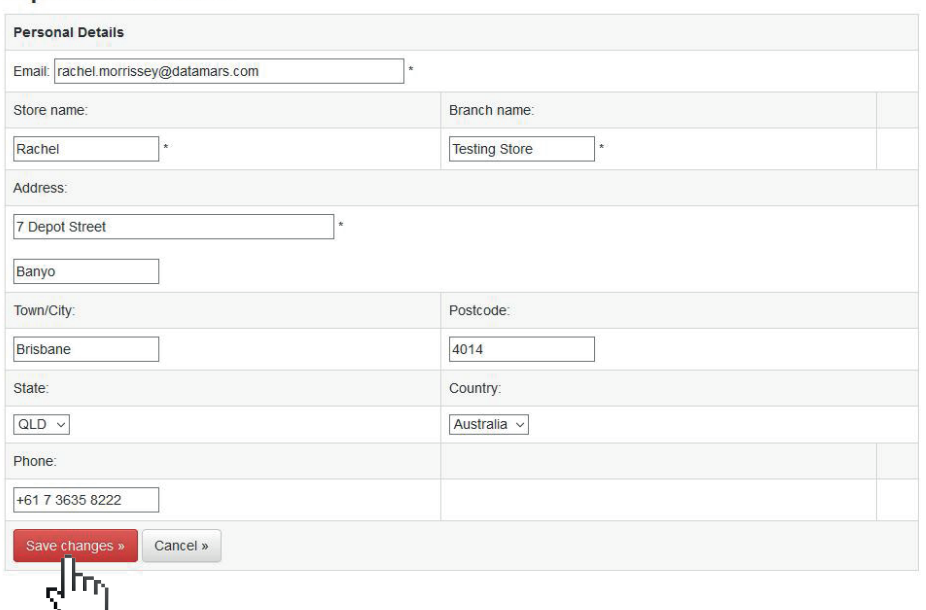

#### **4. Placing a New Order**

 $\overline{a}$ 

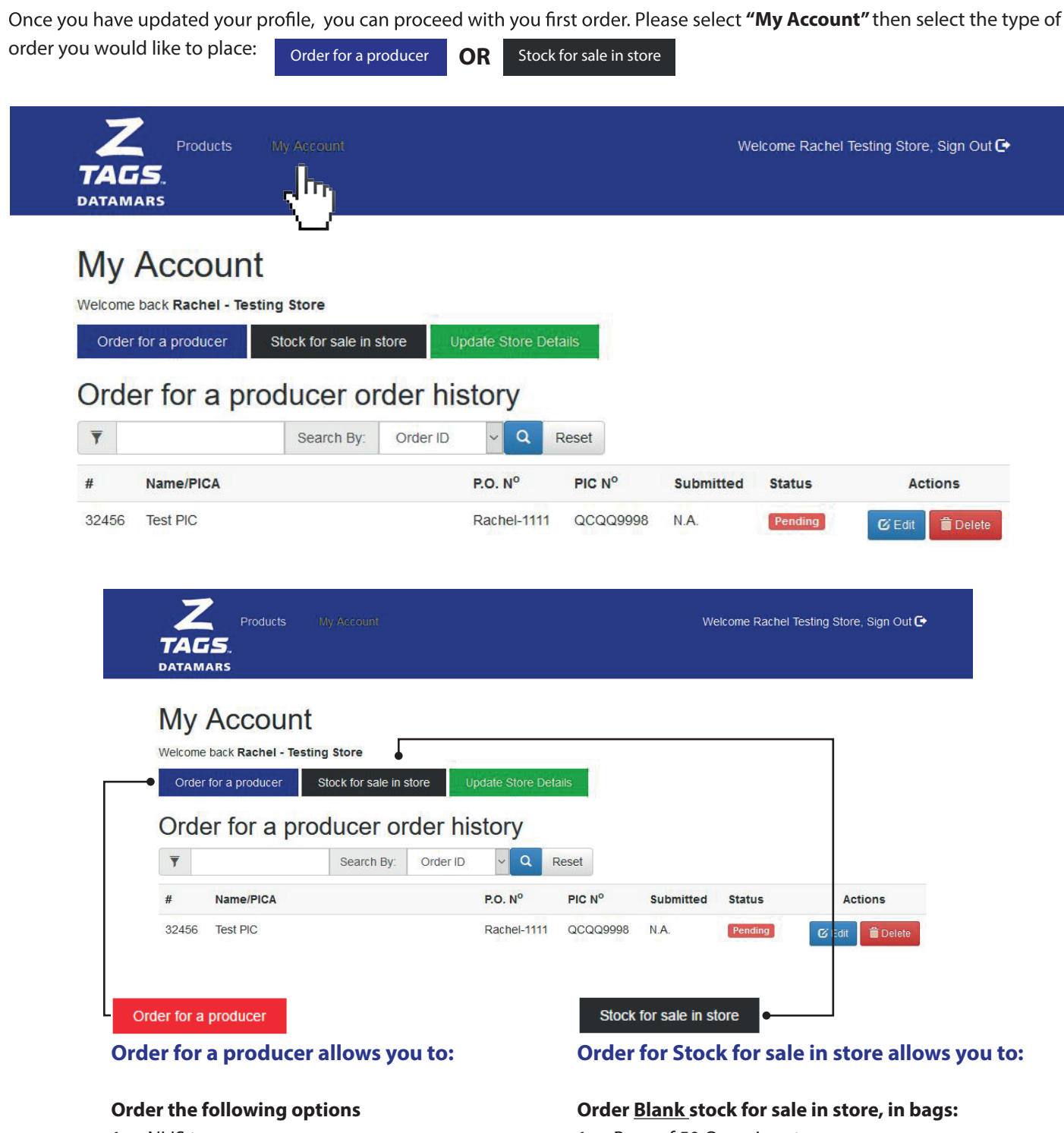

- 1. NLIS tags
- 2. NLIS tags + Matching two piece tags
- 3. NLIS tags + Matching one piece tags
- 4. NLIS tags + Matching feedlot tags
- 5. Two piece tags (management)
- 6. One Piece tags (management)
- 7. Feedlot tags (management)
- 8. PAZ pump action tags™ (NLIS and Management)
- 9. FET tags (NLIS and Management)
- 10. Taggers and accessories
- 1. Bags of 50 One piece tags
- 2. Bags of 50 Female Two piece tags
- 3. Bags of 50 Male Two piece tags
- 4. Bags of 50 Feedlot tags
- 5. Bags of 100 PAZ pump action tags™
- 6. Bags of 100 FET tags
- 7. Taggers and accessories

#### **ORDERING FOR A PRODUCER**

#### **5. Reseller and producer details**

Once you have selected **"Order for a producer"** you will be presented with the Reseller and Producer Details Section. Note that the reseller details shown are the ones provided under"Update Store detail section" as explained on page 4.

Under the Producer Details section, you are required to enter the details for the producer only the first time you use the web ordering. It is recommended to always use the PIC number for the producer, so next time you access the site to order for that particular PIC Number, the producer details will auto-populate, saving you time in data entry.

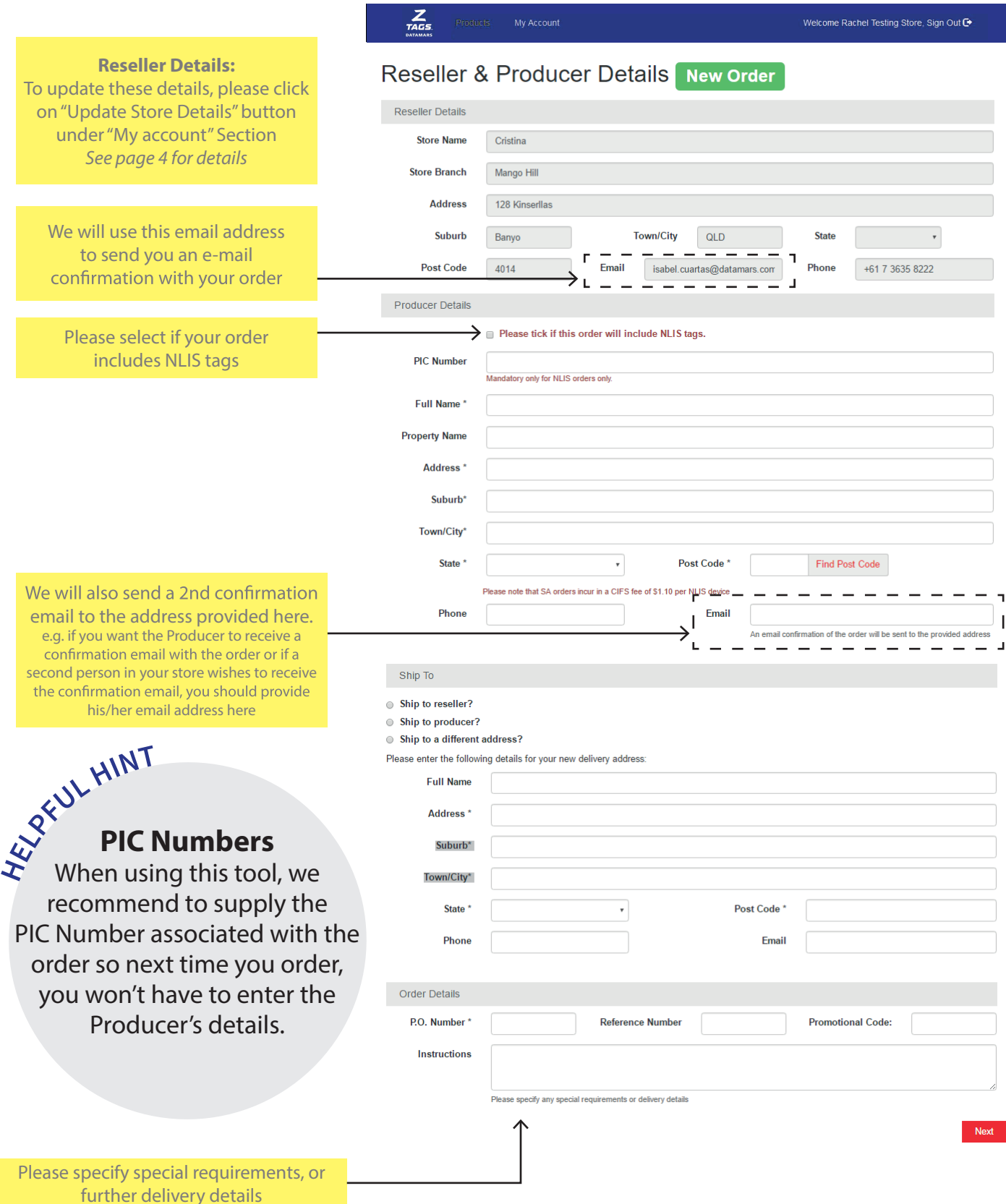

#### **6. Products**

The different product options you can order are grouped into 10 categories, when ordering please take the following into consideration:

- NLIS tags with Matching options (Two Piece, One Piece and Feedlot tags) allow you to order the **same quantity** of NLIS tags with matching tags. e.g. 100 NLIS breeder with 100 One piece tags. If you require an Animal Number printed on the visual tag, the number that will be printed, will be the same as the number series printed on the NLIS tag.
- If you wish to order, under the same order, uneven numbers of NLIS tags and management tags, you should select each option individually. e.g. order 100 x NLIS tags numbered 1 to 100 and 50 x One Piece tags numbered 151-200.

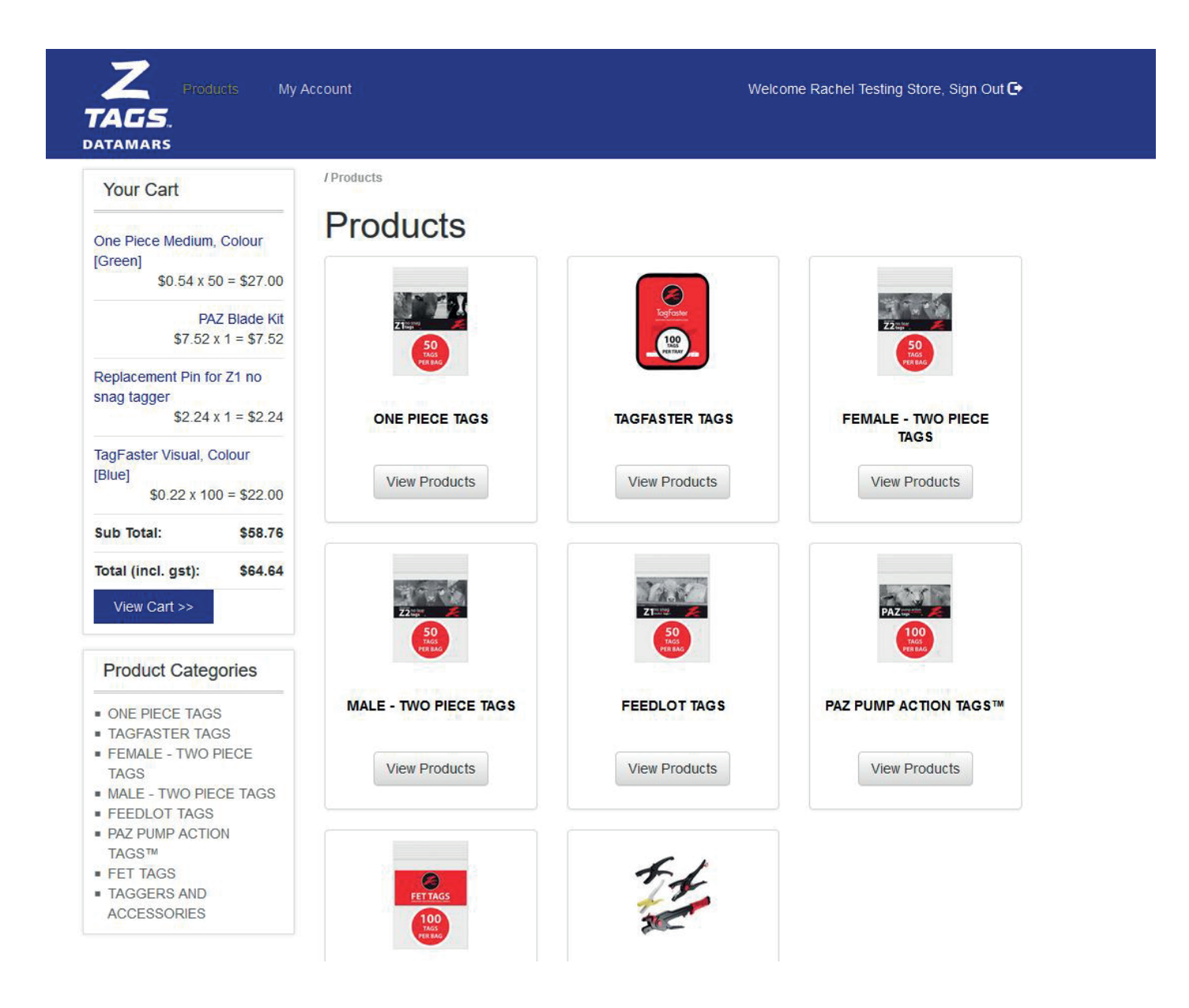

## **HOW TO ORDER NLIS TAGS**

#### **7. How to order NLIS Tags - Breeder and Post Breeder**

- **Step 1.** Enter the **quantity** to order
- **Step 2.** Select the **type: Breeder or Post Breeder**
- **Step 3.** Select Animal Number: continue from Animal Number **or** Number Series and click **"Verify"**
- **Step 4.** Select packaging options under "Are these tags required to be:"
- **Step 4**. Click **"Add to Cart"**

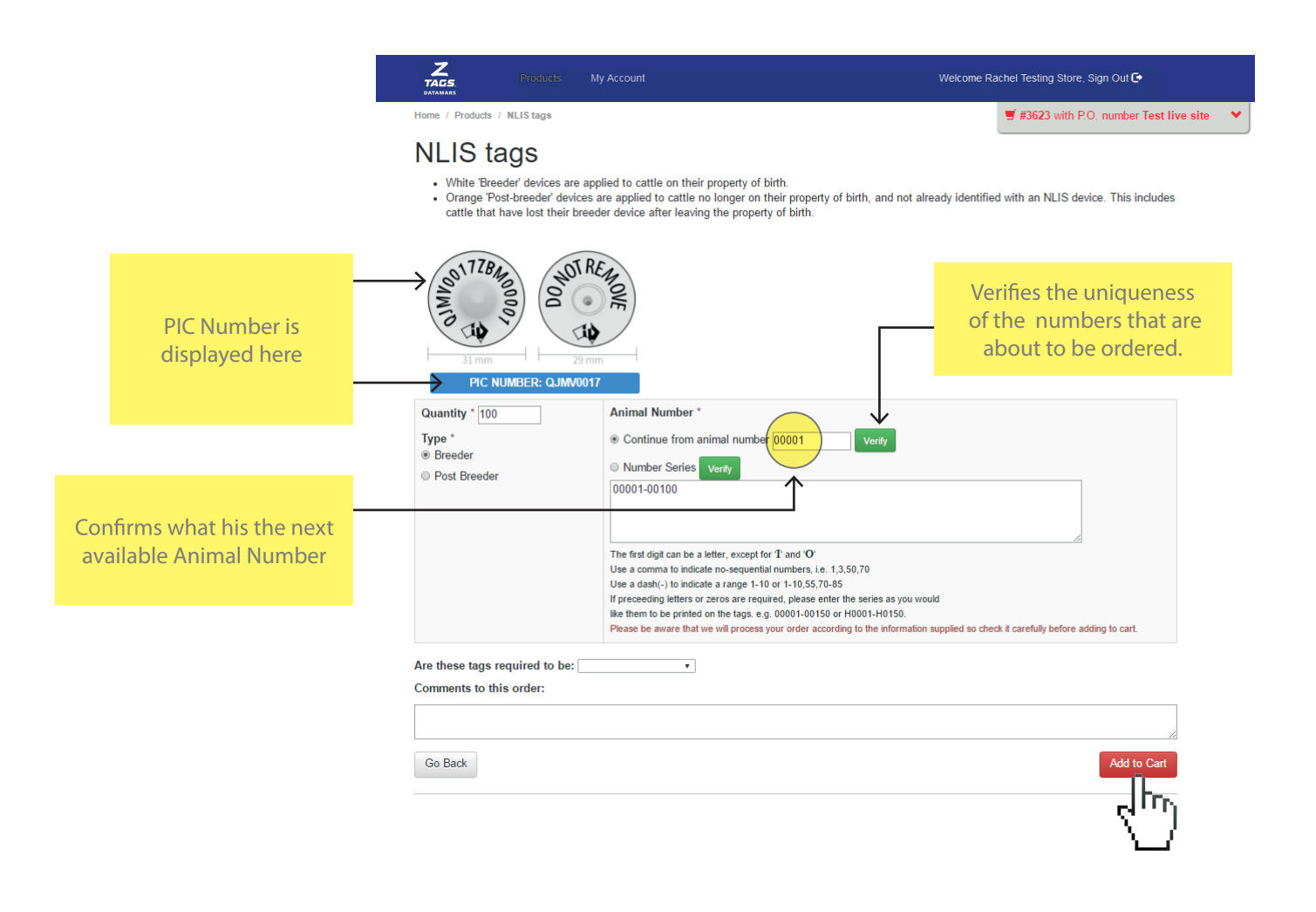

#### **8. How to order NLIS tags with Matching Options**

#### **PLEASE ENTER NLIS TAG SETTINGS**

*Please refer to page 8 for instructions*

#### **THEN ENTER MATCHING TAG SETTINGS**

Select the settings of the Female tag and then the Male tag

- **Step 1.** Select size
- **Step 2. Select colour**
- **Step 3.** Print Type: Laser Print, Duramark or Blank.

**Step 4.** If Laser Print or Duramark selected, choose the Print Layout for the tags (# of lines printed on each tag)

- **Step 5.** Continue to select the option for the Print Layout. i.e the font height for each line.
- **Step 6.** Continue with the configuration of the tag by selecting the printing information on each line.
- **Step 7.** Select packaging option under "Are these tags required to be "
- **Step 8.** Add to cart

12345 114647

3345 7345

150 150 150

■画面

 $Z_{\text{AGS}}$ My Accoun Welcome Rachel Testing Store, Sign Out C NLIS Tags + matching two piece tags This option allows you to order NLIS tags with Matching Two Piece tags. Please select the settings for the NLIS device first followed by the Two<br>Piece Tags settings.<br>White Breeder devices are applied to cattle on their pro **NLIS Settings** PIC NUMBER: QJMV0017 Quantity \* 100 **Animal Number** Continue from animal number 00001 Verify Number Series Verfy <sup>®</sup> Post Breede  $100 - 199$ The first digit can be a letter, except for  $\mathbf T$  and ' $\mathbf O'$ The first digit can be a letter, except for  $\Upsilon$  and  $\Omega$ ,<br>Use a comma to indicate no-esquential numbers, i.e. 1,3,50,70<br>Use a dash(-) to indicate a range 1-10 or 1-10,55,70-85<br>If preceeding letters or zeros are required Two Piece Tag Settings Note: matching tags mean that the same number series printed on the NLIS tag will be printed on the matching tag. Animal Number: (Animal numbers will be copied from nlis tag setting.)  $\sum_{100-199}$ Female Tag **Male Tag**  $\circ$  preview  $\mathrel{{\mathbb C}}$  preview Size Large  $\overline{\phantom{a}}$ LINE<sub>1</sub> Size Button  $\overline{\phantom{a}}$ Colour Colou Dark Blue Animal Number Dark Blue Continue with  $\mathbf v$  $\mathbf v$ Click on te "help" icon to see a sample Custom Text SAMPLE Laser Print + Print<br>Type Print Blank  $\bar{\phantom{a}}$ Male tag seettings of our most common printing **Empty Type** Print logo (please send to templates Print<br>Layou Up to 2 Lines  $\bullet$ Print<br>Layou Blank  $\cdot$  $\overline{a}$ ordersaustralia@datamars.com  $10/25$ (mm) Option  $\overline{\phantom{0}}$ LINE<sub>2</sub> Option Font height for print layou Animal Number  $\overline{\mathsf{A}}$ Select font heigh Custom Text  $\odot$  Empty combination ● Print logo (please send to ordersaustralia@datamars.com Print back of female tag Are these tags required to be:  $\lfloor$  Loose + Trayed (25 per bag)  $\cdot$ Select tag packaing Comments to this order: Go Back **Page 9**

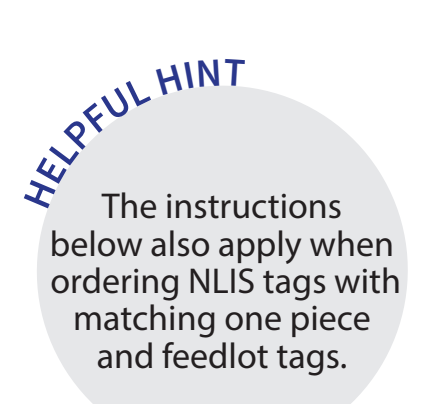

# **ORDERING MANAGEMENT TAGS**

**9.** The following notes hight light the main areas when ordering management tags. These notes are also valid for all management tags options, including one piece, two piece and sheep tags.

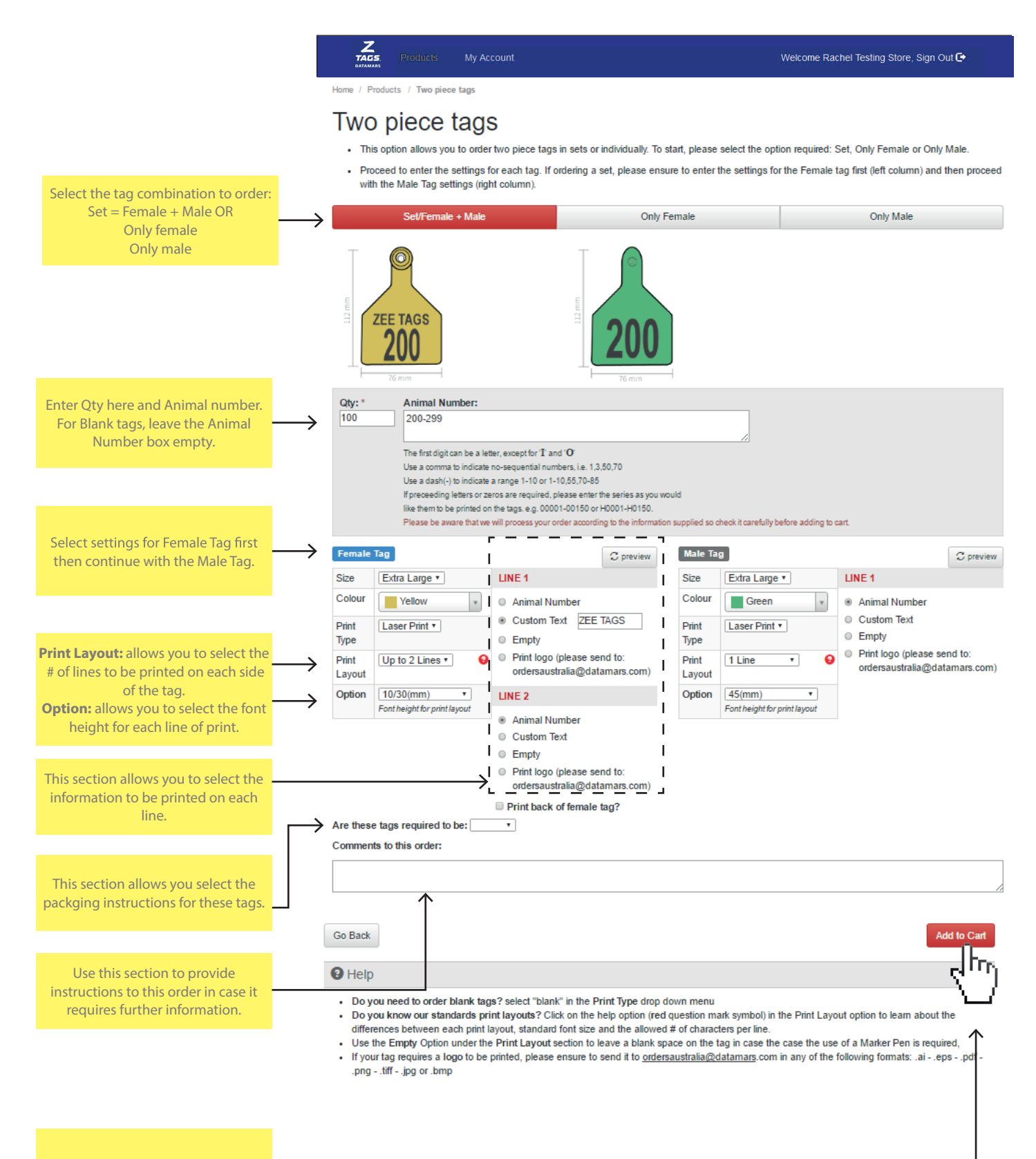